SPAP/ADAP Attestation Quick Reference Guide:

How to Manage and Submit SPAP/ADAP Attestations

# Table of Contents

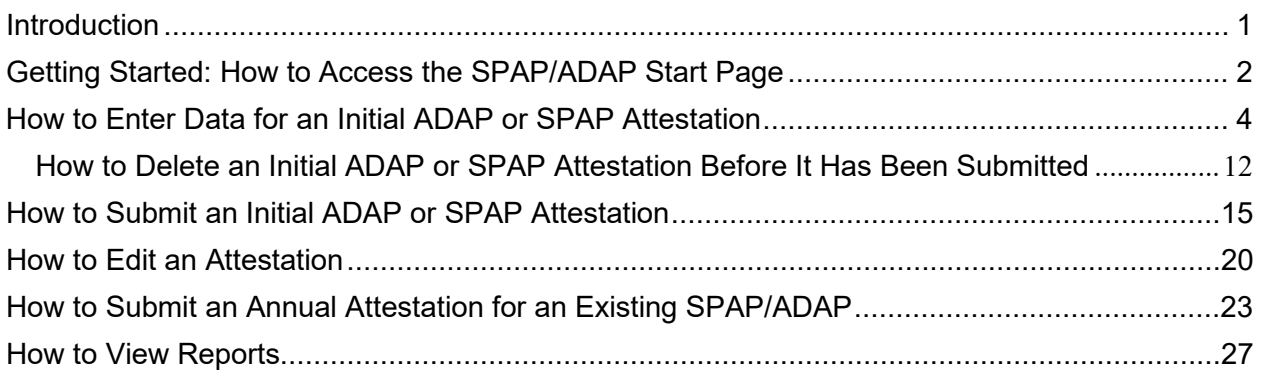

#### <span id="page-2-0"></span>**INTRODUCTION**

State users will use the Health Plan Management System (HPMS) of the Centers for Medicare & Medicaid Services (CMS) to submit their attestations for State Pharmaceutical Assistance Programs (SPAPs) and AIDS Drug Assistance Programs (ADAPs). The SPAP/ADAP module in the HPMS enables users to manage program attestation data; upload supporting documents as needed; certify and attest to the conditions of the program; review, update, and electronically sign the attestation; and view reports.

**NOTE:** For initial SPAP/ADAP attestation submissions, only state users who have been assigned the HPMS access to electronically sign and submit attestations may submit the attestations.

## <span id="page-3-0"></span>**GETTING STARTED: HOW TO ACCESS THE SPAP/ADAP START PAGE**

1. Launch a web browser and enter [https://hpms.cms.gov](https://hpms.cms.gov/) in the address bar to advance to the HPMS Home page.

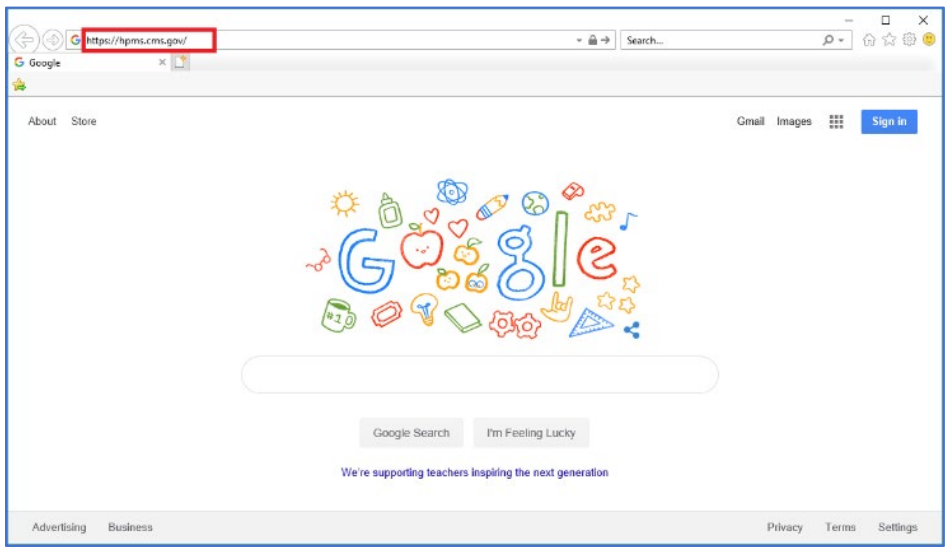

2. On the **HPMS Home Page**, select **Contract Management** in the top navigation bar. Then, click **SPAP/ADAP Attestation** in the flyout menu.

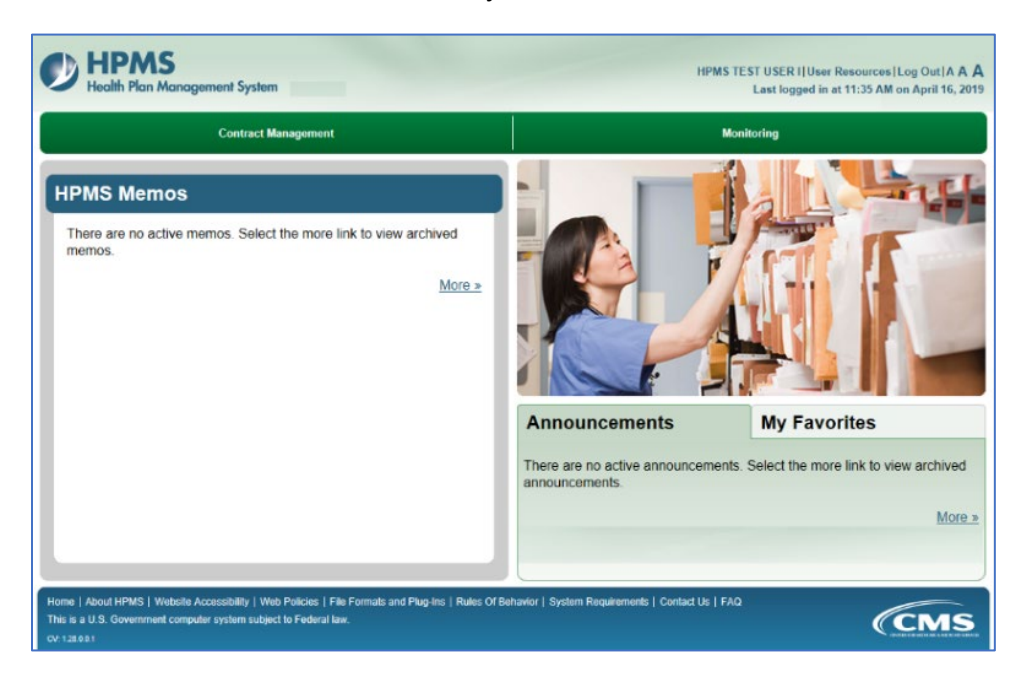

The **SPAP/ADAP Start Page** displays.

**NOTE:** To access a page directly from the **HPMS Home Page** in future, click the **Add to My Favorites** link in the top right of the page the user wishes to access. On the **HPMS Home Page**, click the **My Favorites** tab to access the Favorite.

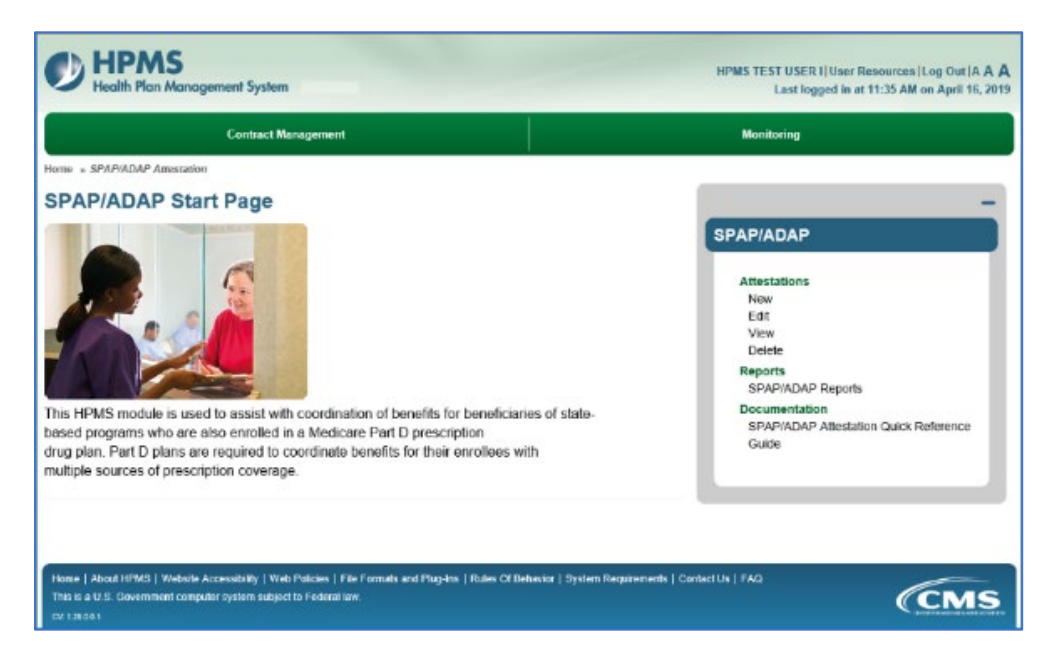

3. To expand/contract the SPAP/ADAP menu, click the right-hand **SPAP/ADAP** menu bar. Expanding the menu enables the user to access all links from any **SPAP/ADAP** page.

# <span id="page-5-0"></span>**HOW TO ENTER DATA FOR AN INITIAL ADAP OR SPAP ATTESTATION**

- 1. On the **SPAP/ADAP Start Page**, click **New** in the menu.
- 2. On the **Enter New Attestation** program-type selection page, select ADAP or SPAP, and click **Next**.
	- **NOTE:** The sample screenshots below show ADAP data entry fields, but the data-entry process is the same for ADAP and SPAP.

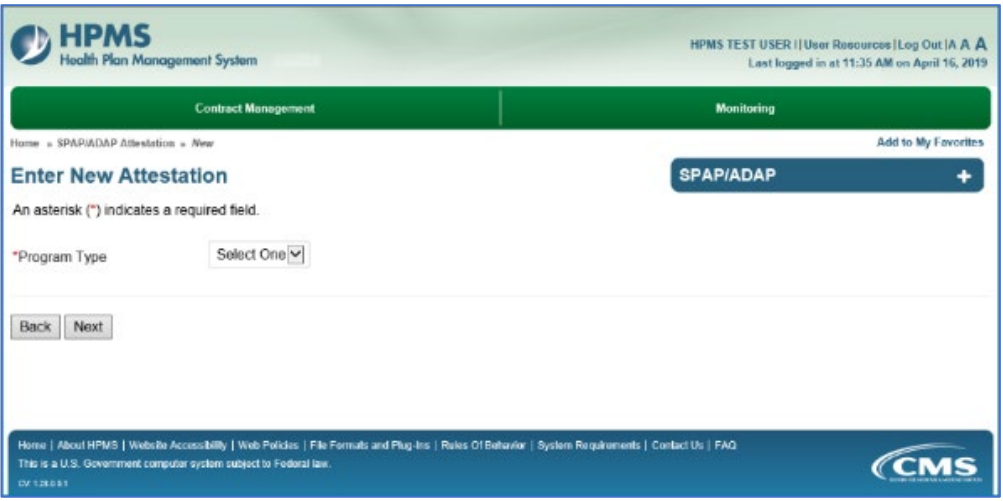

- 3. On the **Program Information** page, enter the applicable data.
	- The highlighted tab at the top of a data-entry page identifies the page the user is on.
	- On all data-entry pages, required fields are marked with an asterisk (\*).

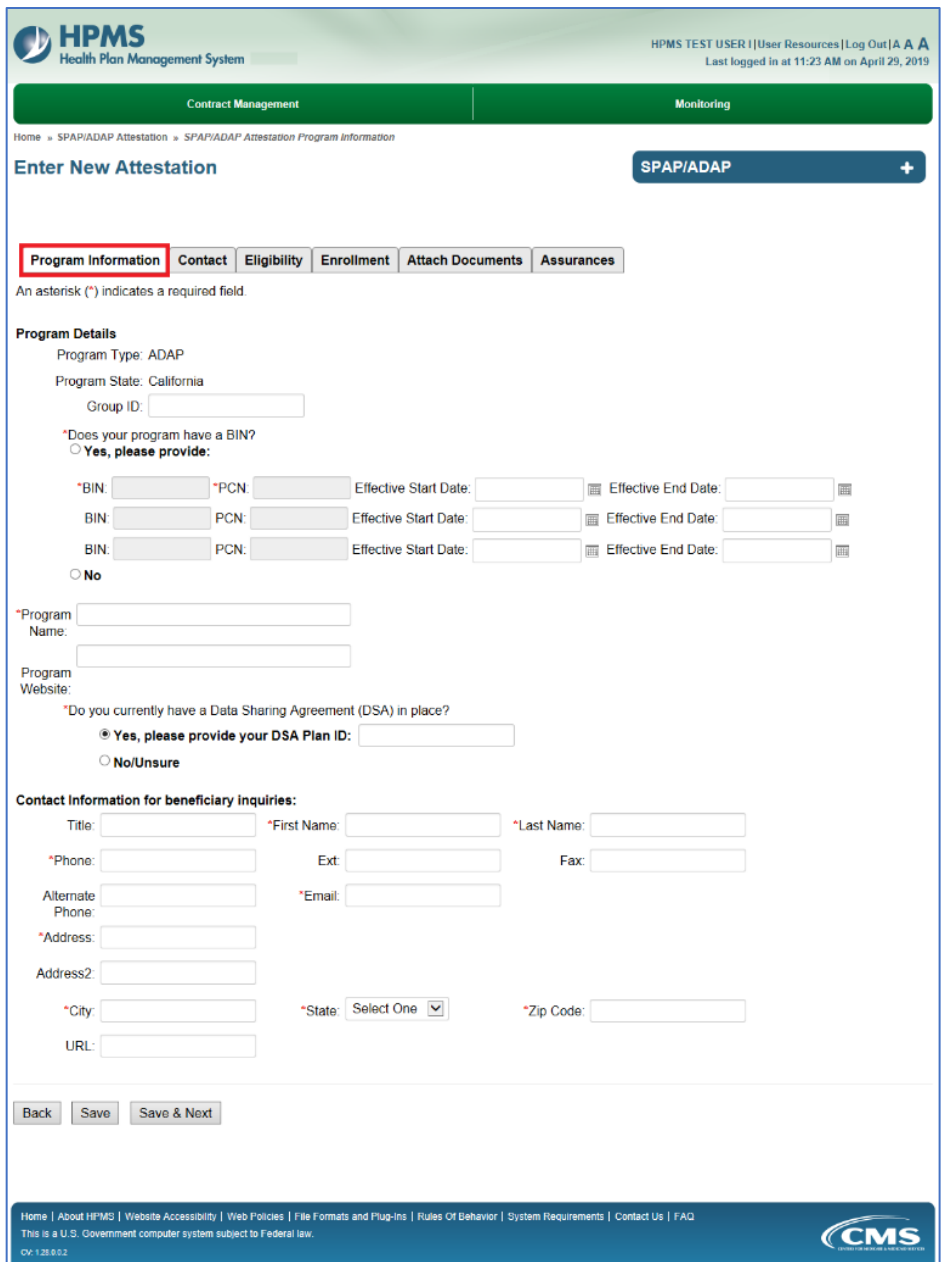

#### **User Tips:**

- Click **Save & Next** to save data and advance to the next data-entry page.
- Click **Save** to save data and refresh the page to display a Note confirming data has been saved and providing the Attestation Number.
	- The user can exit the HPMS and return later to complete data entry.
	- To resume data entry, refer to "How to Edit Attestation Data" in this guide.

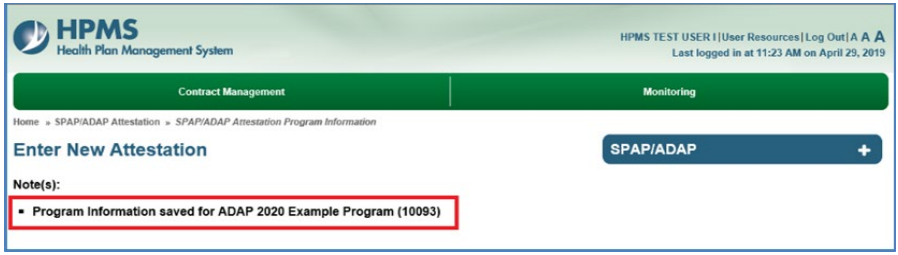

- 4. After entering data, click **Save & Next**. Required data must be entered before saving.
- 5. On the **Contact** page, the Attestation Number displays. Note it down for future reference.
	- **If data fields are populated:** A state user from the same state has already entered the contact data. This contact data applies for all SPAP/ADAP programs in that state. Users can update the data on this page.
	- **If data fields are blank:** Enter data.

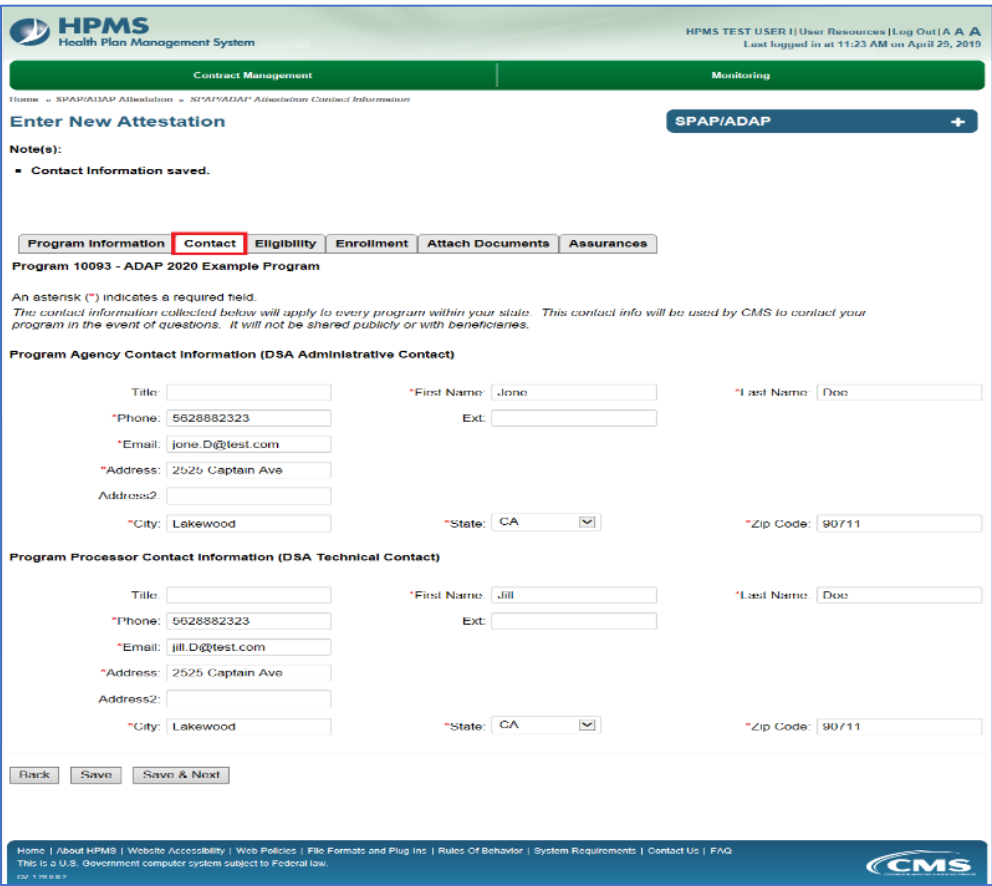

- 6. After entering/reviewing/updating data, click **Save & Next**.
- 7. On the **Eligibility** page, enter the applicable data.

**NOTE:** On this and subsequent pages, some fields become enabled/disabled based on user selections.

8. If entering an ADAP, users must select "Yes" for the "Is SPAP/ADAP eligibility disease/condition dependent?" question and must click the related "HIV/AIDs" checkbox.

9. To access the *Medicare & You* Handbook, click the **LIS** link mid-page.

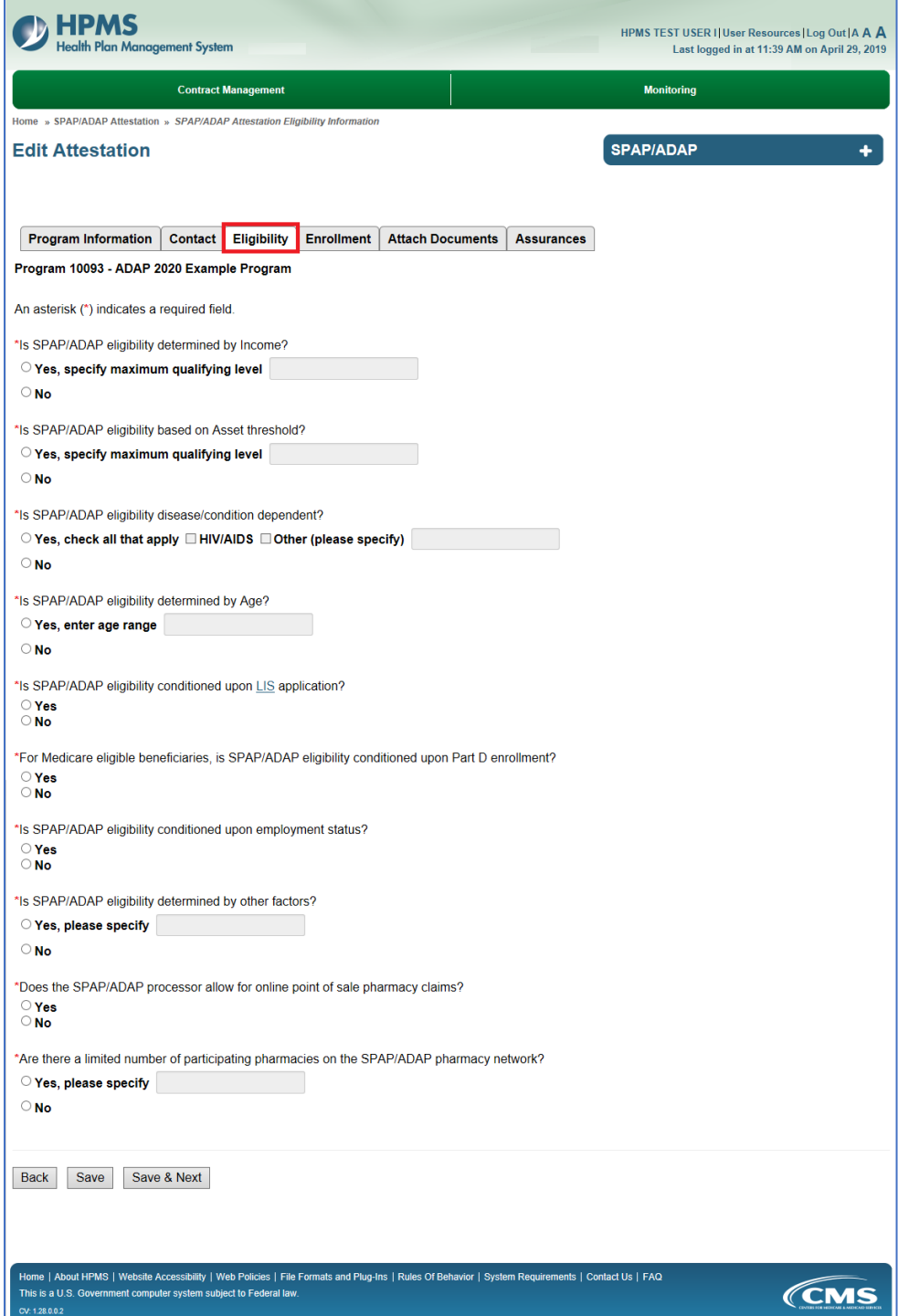

- 10. After entering data, click **Save & Next.**
- 11. On the **Enrollment** page, enter data.
- 12. A user who selects "Non-random assignment" for the state's enrollment/assignment process will be required to attach an Algorithm document on the **Attach Documents** tab.

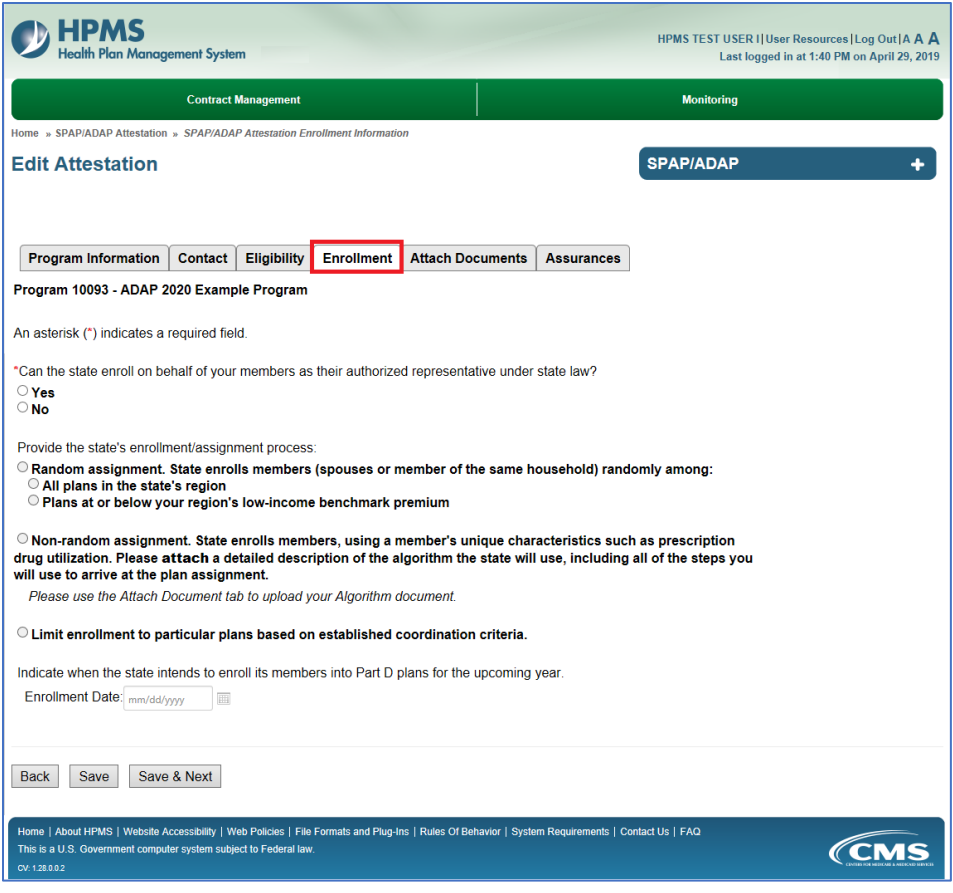

- 13. After entering data, click **Save & Next**.
- 14. The **Attach Documents** summary page indicates whether the user is required to upload an Algorithm to support the attestation. To attach a file, click **Add**.

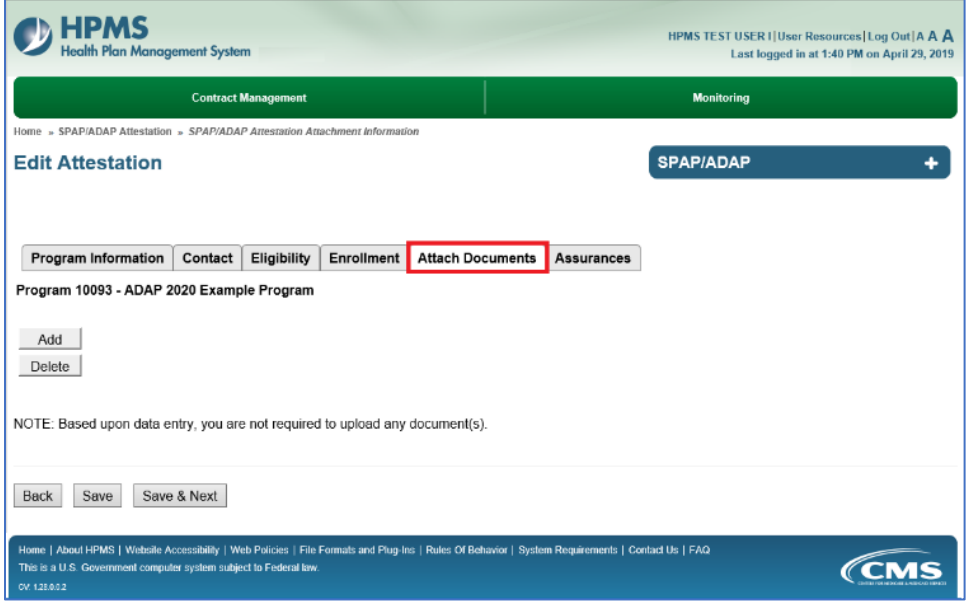

- 15. On the **Attach Documents page**, do the following:
	- Make a selection from the **Document Type** drop-down menu.
	- Click **Browse** to locate the document to upload.
	- Click **Upload**. If an error displays, correct the file and re-upload.

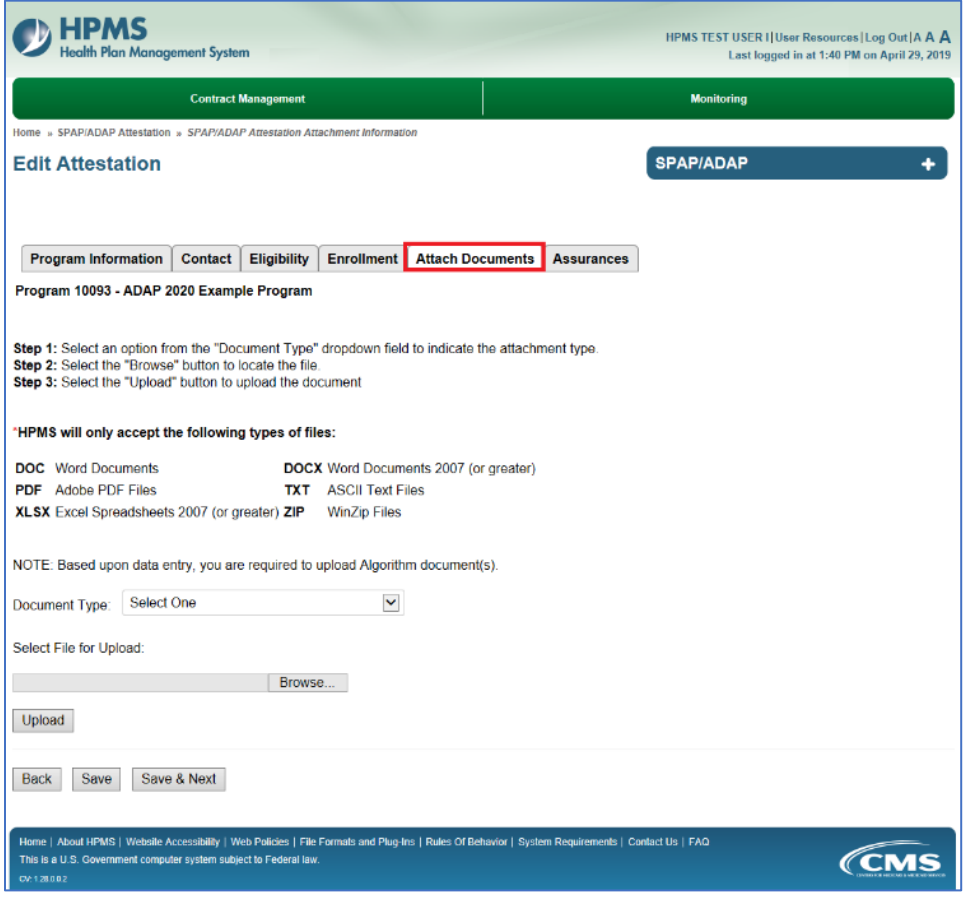

16. After a successful upload, the user advances to the upload summary page, which displays details about the uploaded file.

If a file was uploaded in error, and the user wishes to re-upload, select the file to delete and click the **Delete** button.

17. After all files have been successfully uploaded, click **Save & Next**.

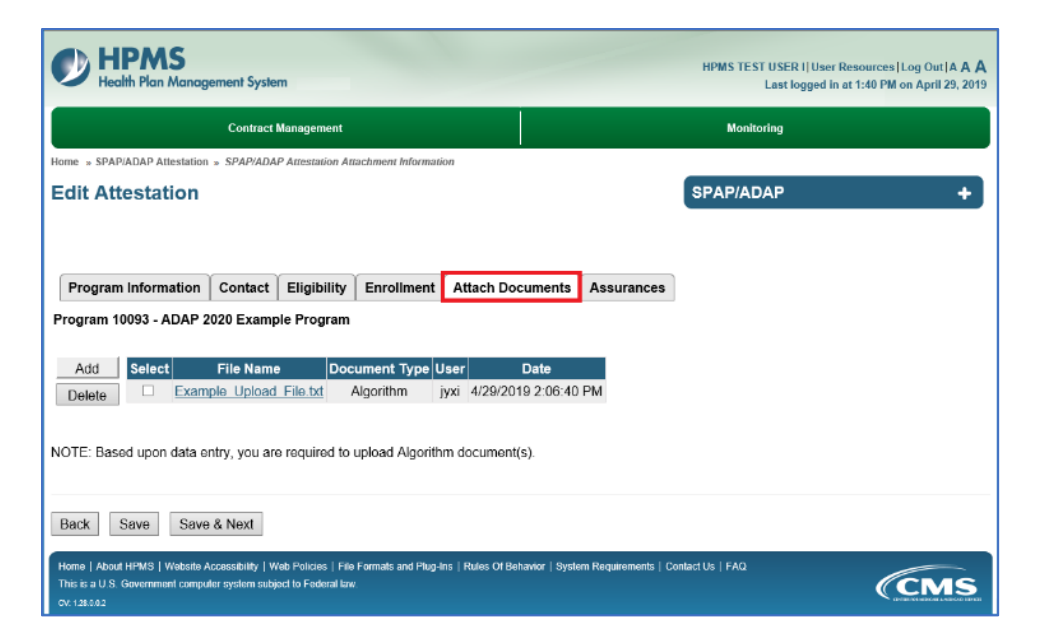

- 18. On the **Assurances** page, select all the checkboxes *except* for Data Sharing Agreement.
- 19. Click **Save & Next**.

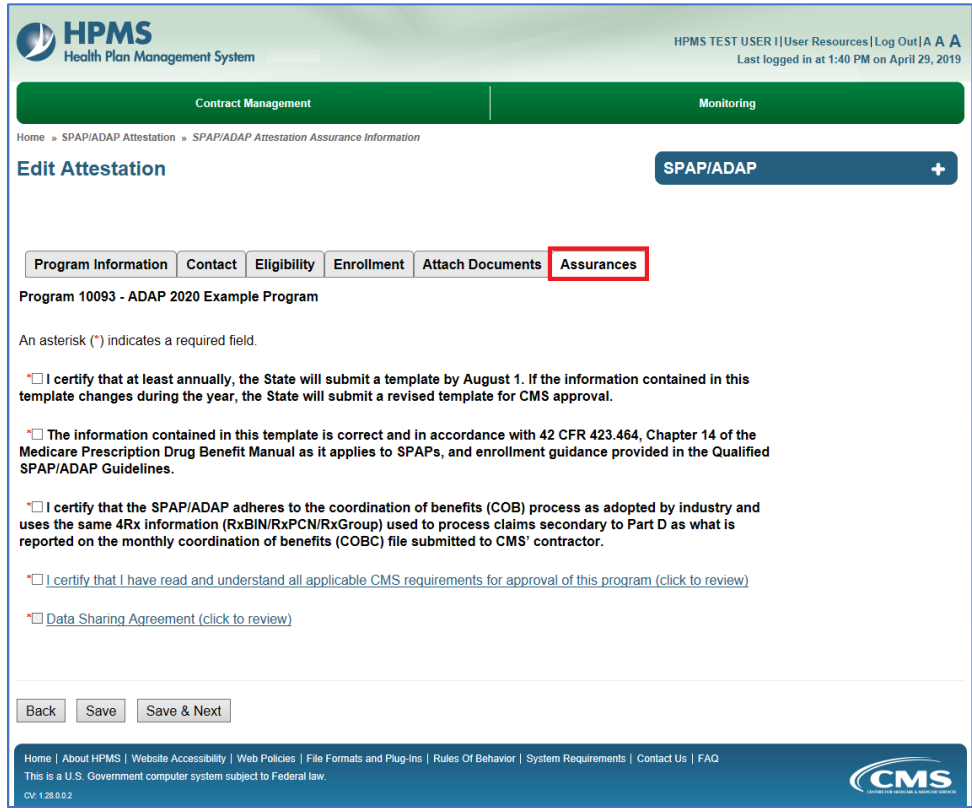

- 20. On the **Confirm Attestation** page, review the data.
- 21. If applicable, enter additional information in the Additional Information textbox.
- 22. Click **Back** to make corrections or click **Confirm**.

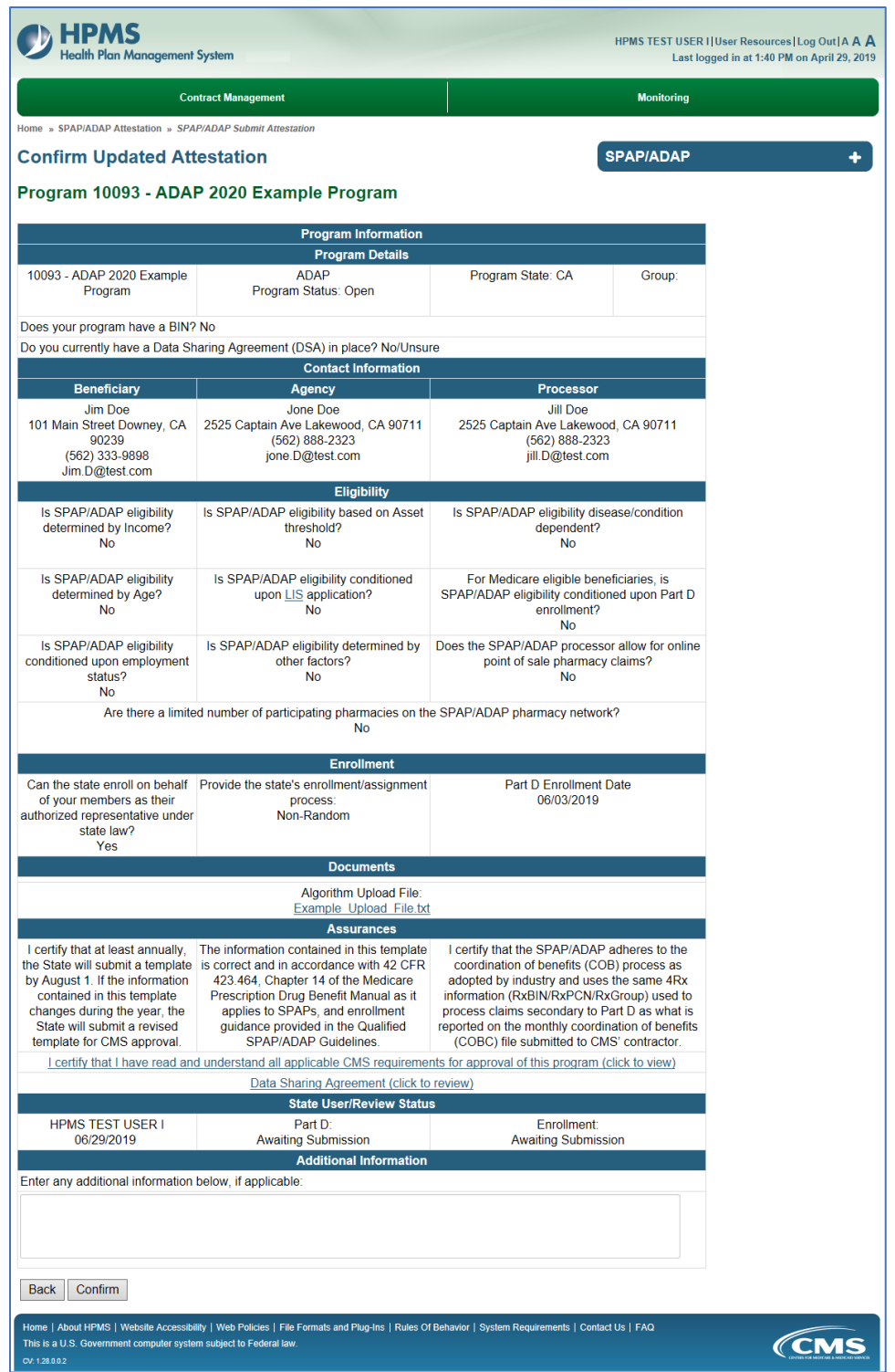

- 23. On the **Confirmation** page, the **Attestation Number** displays. Note it down for future reference.
- 24. To begin a new attestation, click **Back** to return to the **Enter New Attestation** program-selection page.
- 25. For more options, click the **SPAP/ADAP** menu bar.

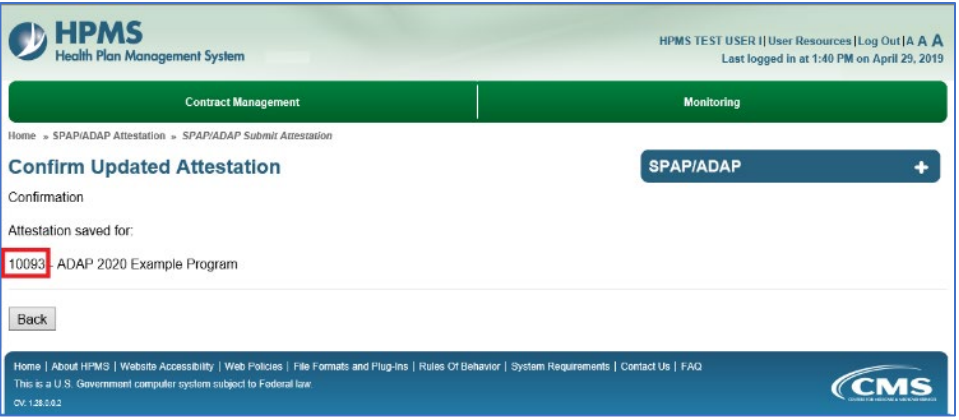

### <span id="page-13-0"></span>**HOW TO DELETE AN INITIAL ADAP OR SPAP ATTESTATION BEFORE IT HAS BEEN SUBMITTED**

After an attestation has been created, a state user can delete the attestation prior to its being electronically signed and submitted.

- 1. Click **Delete** in the menu.
- 2. On the attestation-selection page, enter or select the Attestation Number.

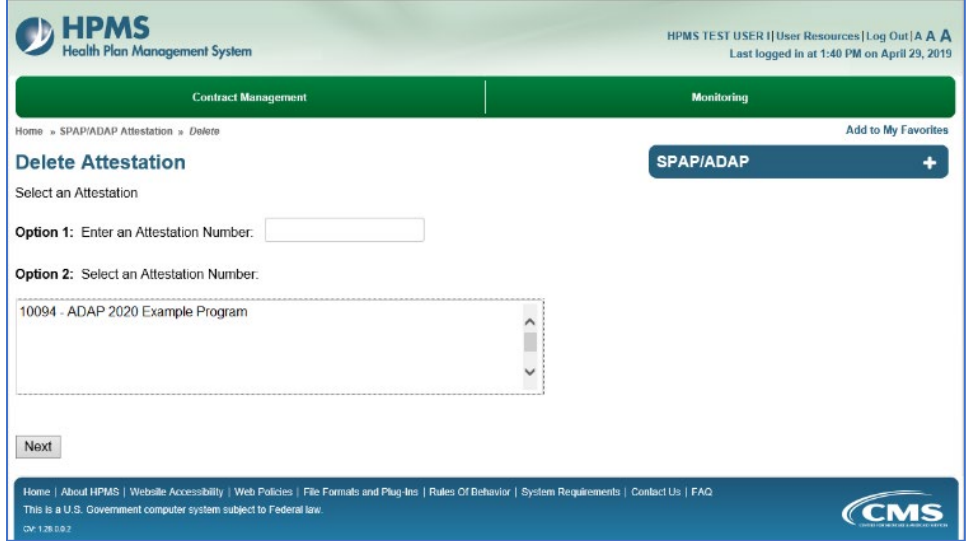

- 3. The user advances to the **Delete Attestation** review page. Review the information.
- 4. Click **Delete**.

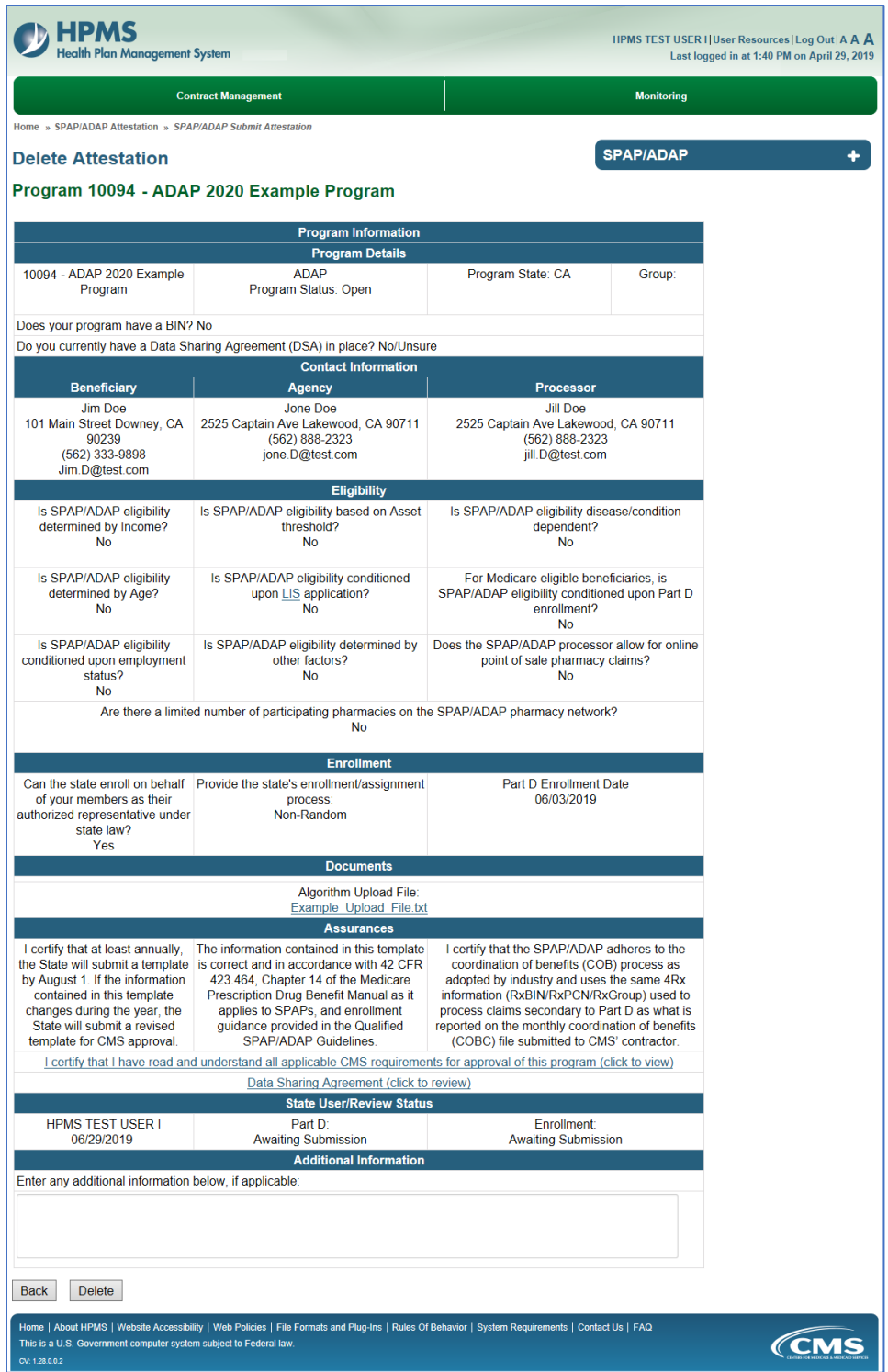

5. The user advances to a **Confirmation** page. Click the **SPAP/ADAP** menu bar for more options.

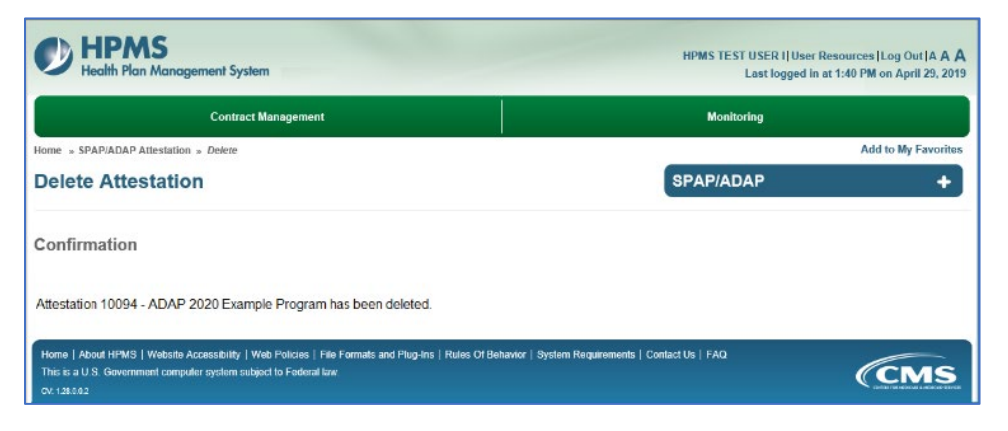

# <span id="page-16-0"></span>**HOW TO SUBMIT AN INITIAL ADAP OR SPAP ATTESTATION**

Only state users who have been assigned the HPMS access to electronically sign and submit attestations can perform this step.

- 1. On the **SPAP/ADAP Start Page**, click **Edit** in the menu.
- 2. On the attestation-selection page, enter or select the Attestation Number.

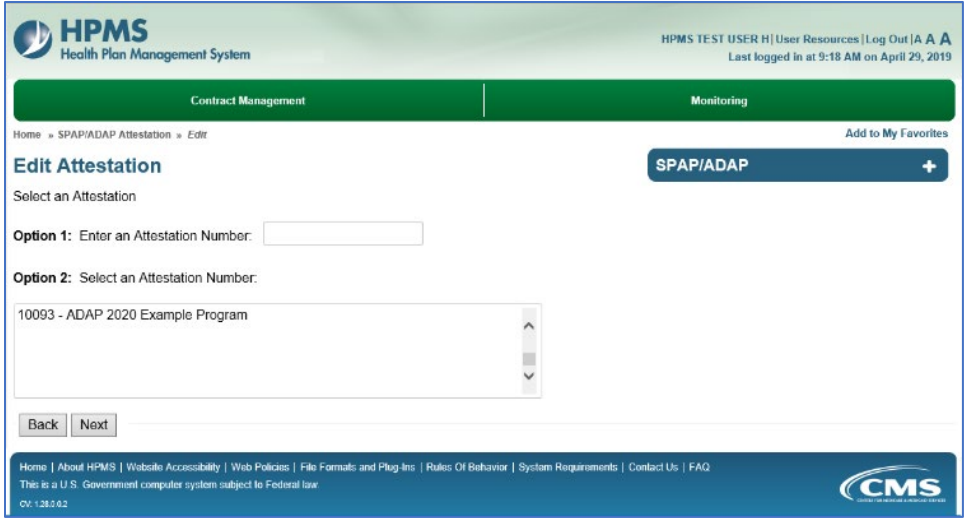

3. The user advances to the **Program Information** page, as identified by the highlighted tab at the top of the page.

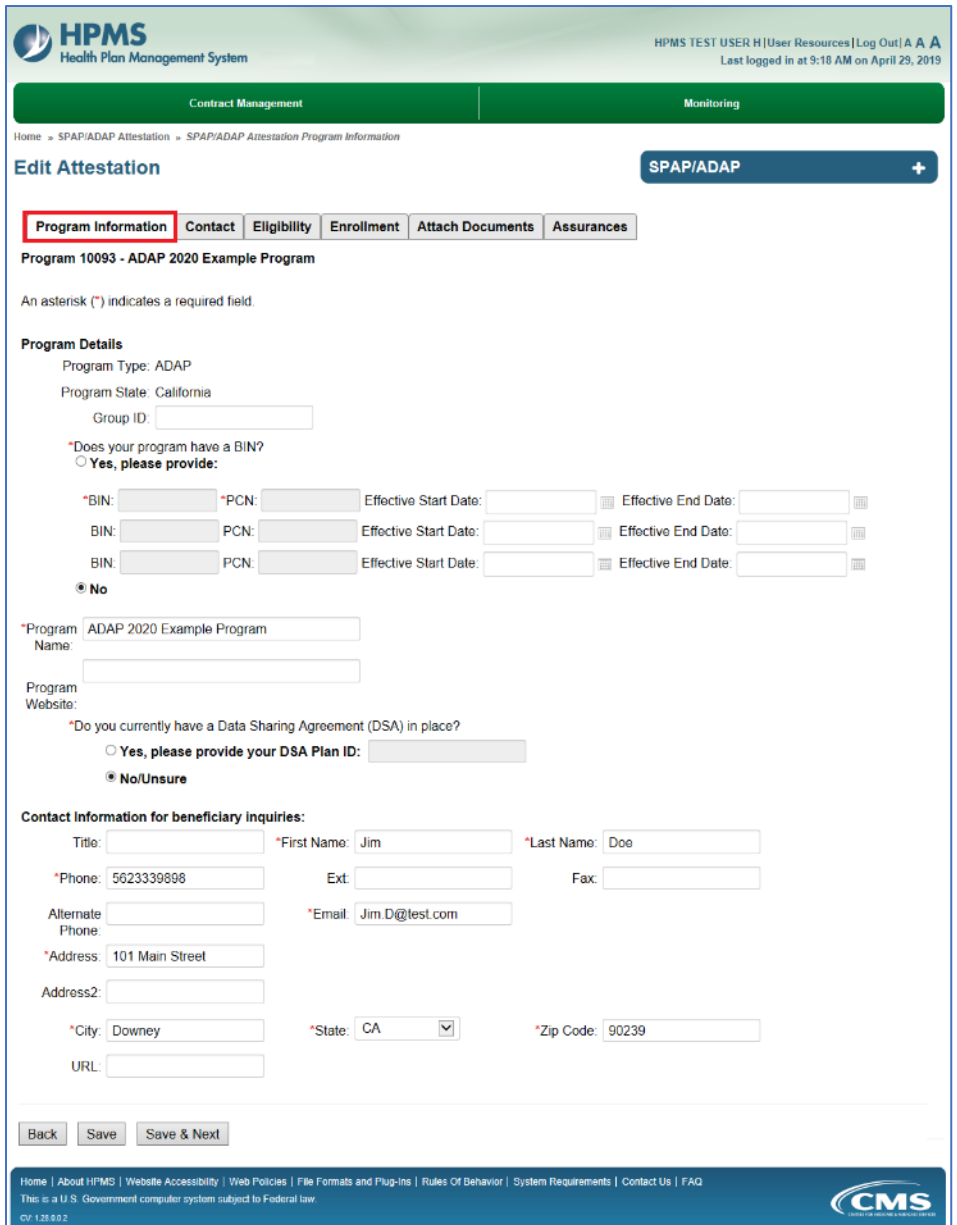

- 4. To review data, click the desired tab.
- 5. To electronically sign and submit the attestation, click the **Assurances** tab.
- 6. On the **Assurances** page, review the information, and click to select the checkbox for the Data Sharing Agreement.

The checkbox requires the user to click the hyperlink to display the information to be reviewed. Users cannot proceed without reviewing this information.

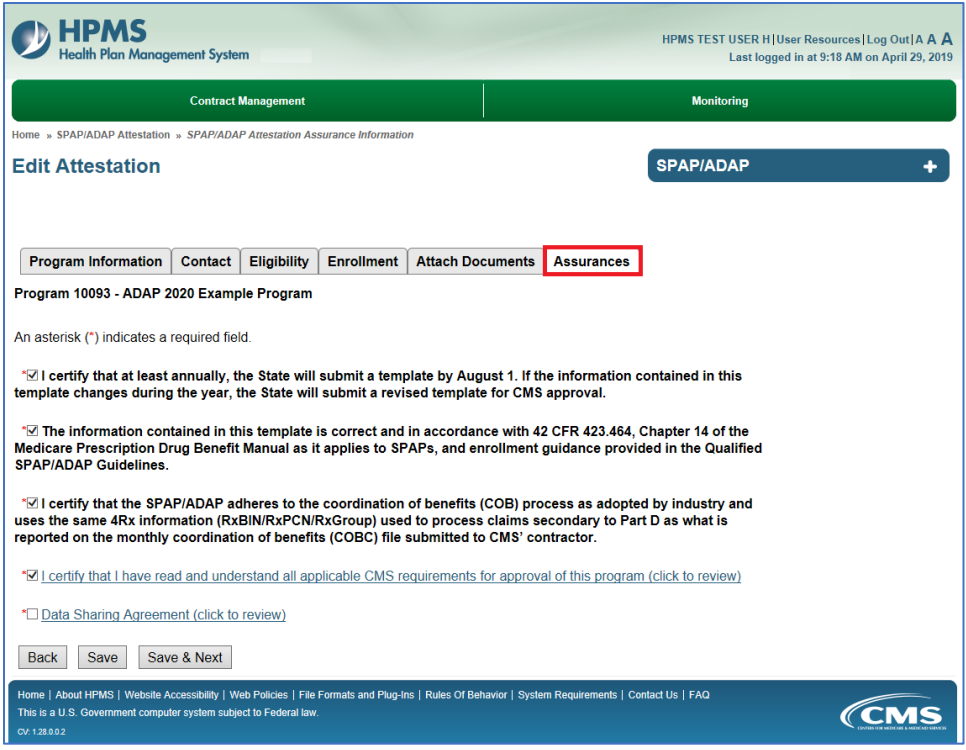

- 7. Click **Save & Next**.
- 8. On the **Submit Attestation** page, review the data.
- 9. Enter additional information, if applicable, in the **Additional Information** textbox.
- 10. Click **Back** to make corrections. Or, click **Submit**.

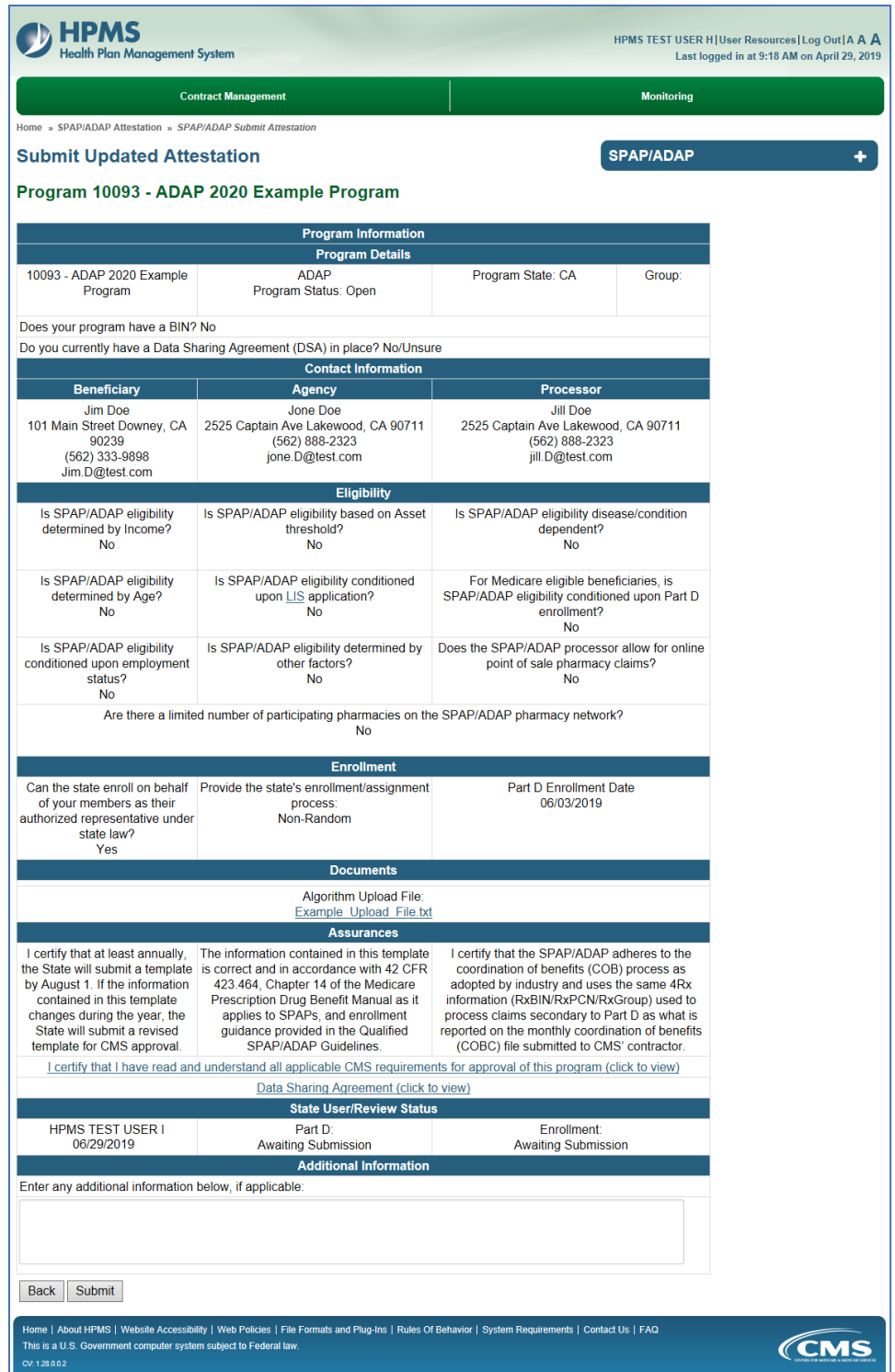

11. The user advances to the **Confirmation** page.

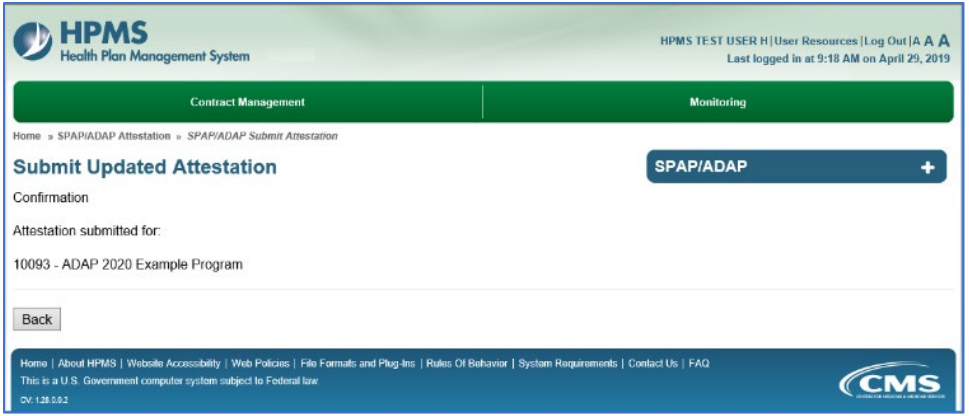

- 12. To submit another attestation, click **Back** to return to the attestation-selection page.
- 13. For other options, click the **SPAP/ADAP** menu bar.

# <span id="page-21-0"></span>**HOW TO EDIT AN ATTESTATION**

The user can use the **Edit** function to:

- Update the BIN, PCN, and/or Contact information of an approved attestation.
- Update and resubmit the data for an attestation that CMS has rejected.
- Update/complete an attestation that was saved before data-entry was complete.
- 1. On the **SPAP/ADAP Start Page**, click **Edit** from the menu.
- 2. On the attestation-selection page, enter or select an Attestation Number. Only approved or not-yet-submitted Attestations display in the selection list.
- 3. Click **Next**.

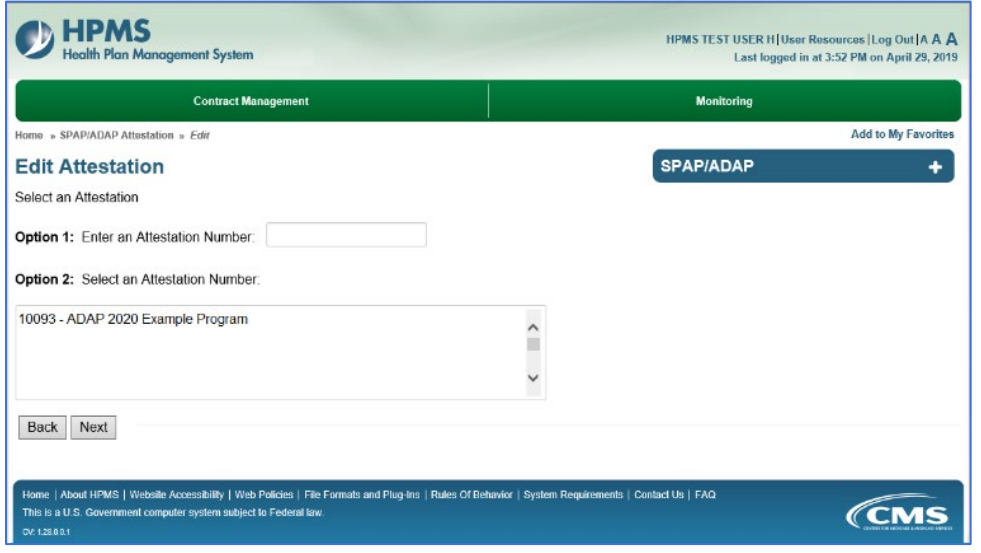

- 4. The user who wishes to:
	- **Edit data** will advance to the **Program Information** tab. Click tab(s) to edit data, using the Save and/or Save & Next buttons as appropriate.
	- **Resume data entry after using the Save button** will advance to the tab where the user exited. Refer to Section I. above to pick up where the user left off.
- 5. On the **SPAP/ADAP Start Page**, click **View** from the menu.
- 6. On the attestation**-**selection page, enter or select an Attestation Number. Then, click **Next**.

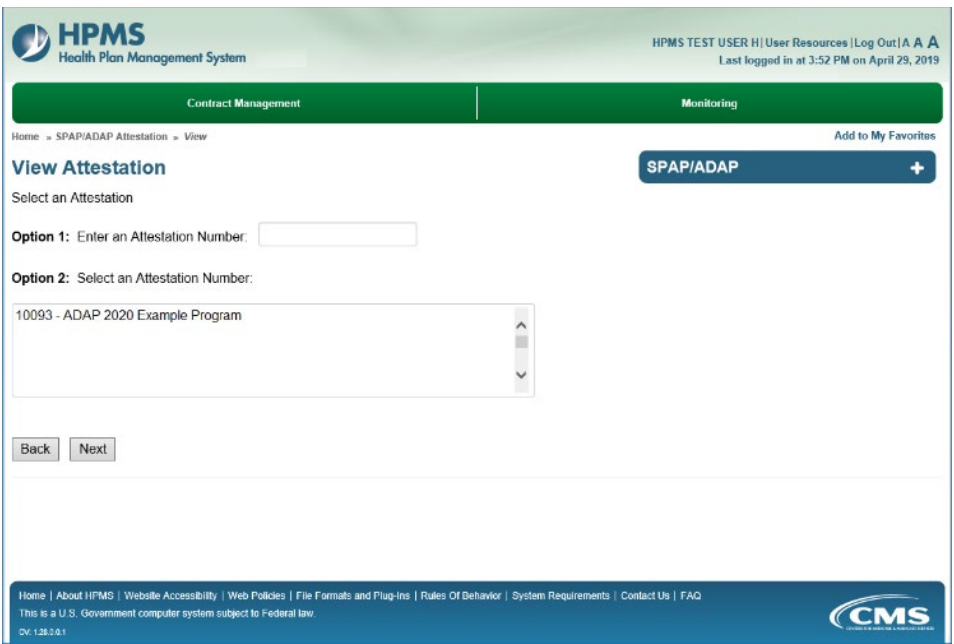

7. On the **View Attestation** results page, the user can click **Create PDF** to save the details of the Attestation.

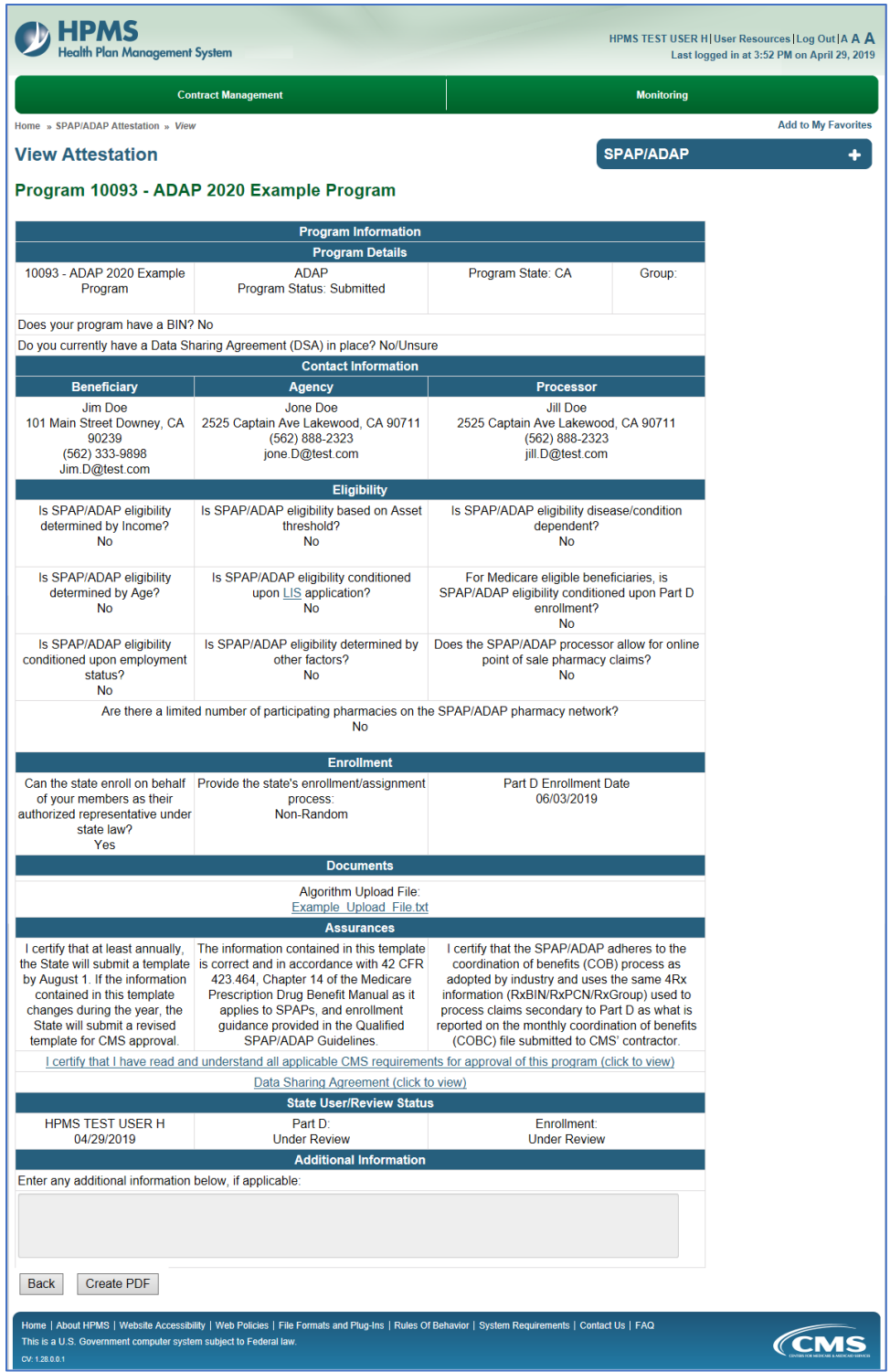

## <span id="page-24-0"></span>**HOW TO SUBMIT AN ANNUAL ATTESTATION FOR AN EXISTING SPAP/ADAP**

- 1. On the **SPAP/ADAP Start Page**, click **Edit** from the menu.
- 2. On the attestation-selection page, enter or select the Attestation Number.
- 3. The user advances to the **Program Information** page, as identified by the highlighted tab at the top of the page.
	- The user must answer the "Do you currently have a Data Sharing Agreement (DSA) in place?" question.
	- Make edits as applicable to this page.

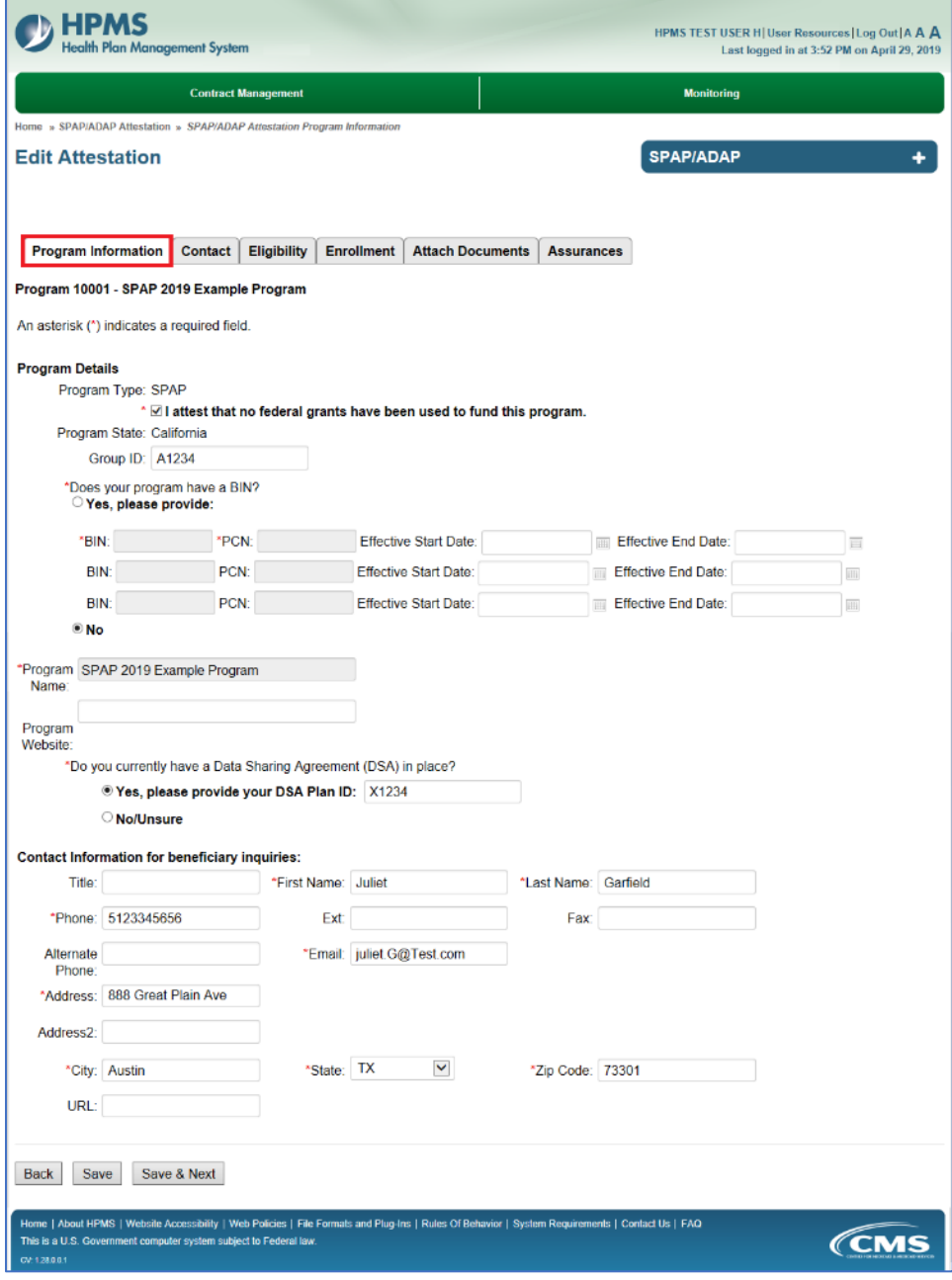

- 4. Click **Save and Next**.
- 5. The user advances to the **Contact** tab page. Follow the same instructions to edit data on this page, and other pages by clicking the appropriate tab. (For data-entry instructions tab by tab, see "How to Enter Data for an Initial SPAP or ADAP" section above.)
- 6. To electronically sign and submit the attestation, click the **Assurances** tab.
- 7. On the **Assurances** page, review the information, and click the checkboxes. The last checkbox requires the user to click a link to display information to be reviewed. Users cannot proceed without reviewing this information.

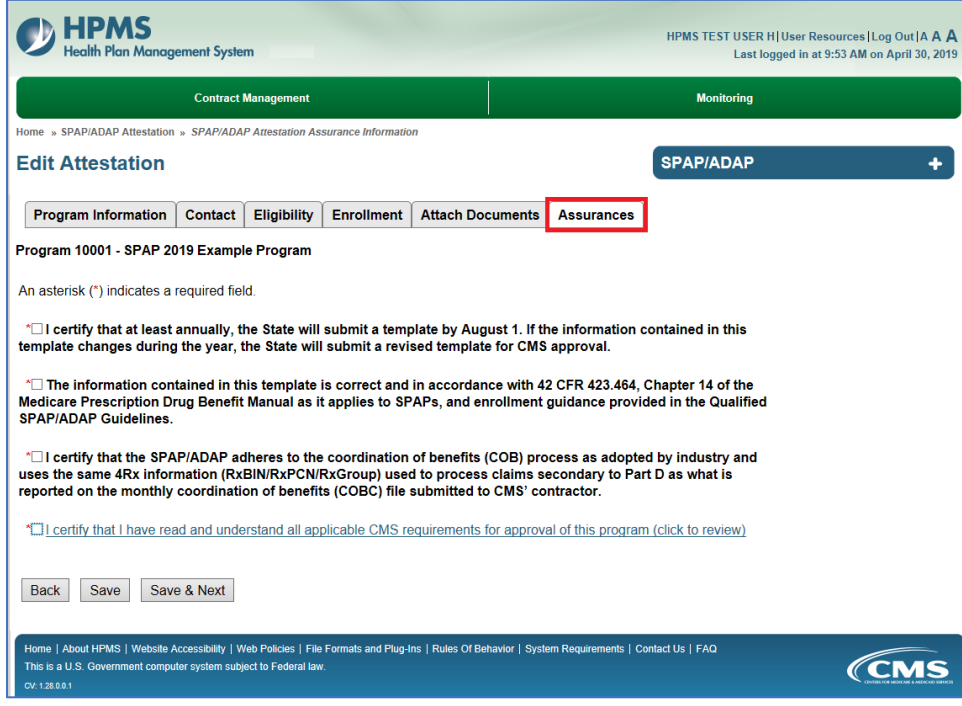

- 8. Click **Save & Next**.
- 9. On the **Submit Attestation** page, review the data.
- 10. Enter additional information, if applicable, in the Additional Information textbox.
- 11. Click **Back** to make corrections or click **Submit**.

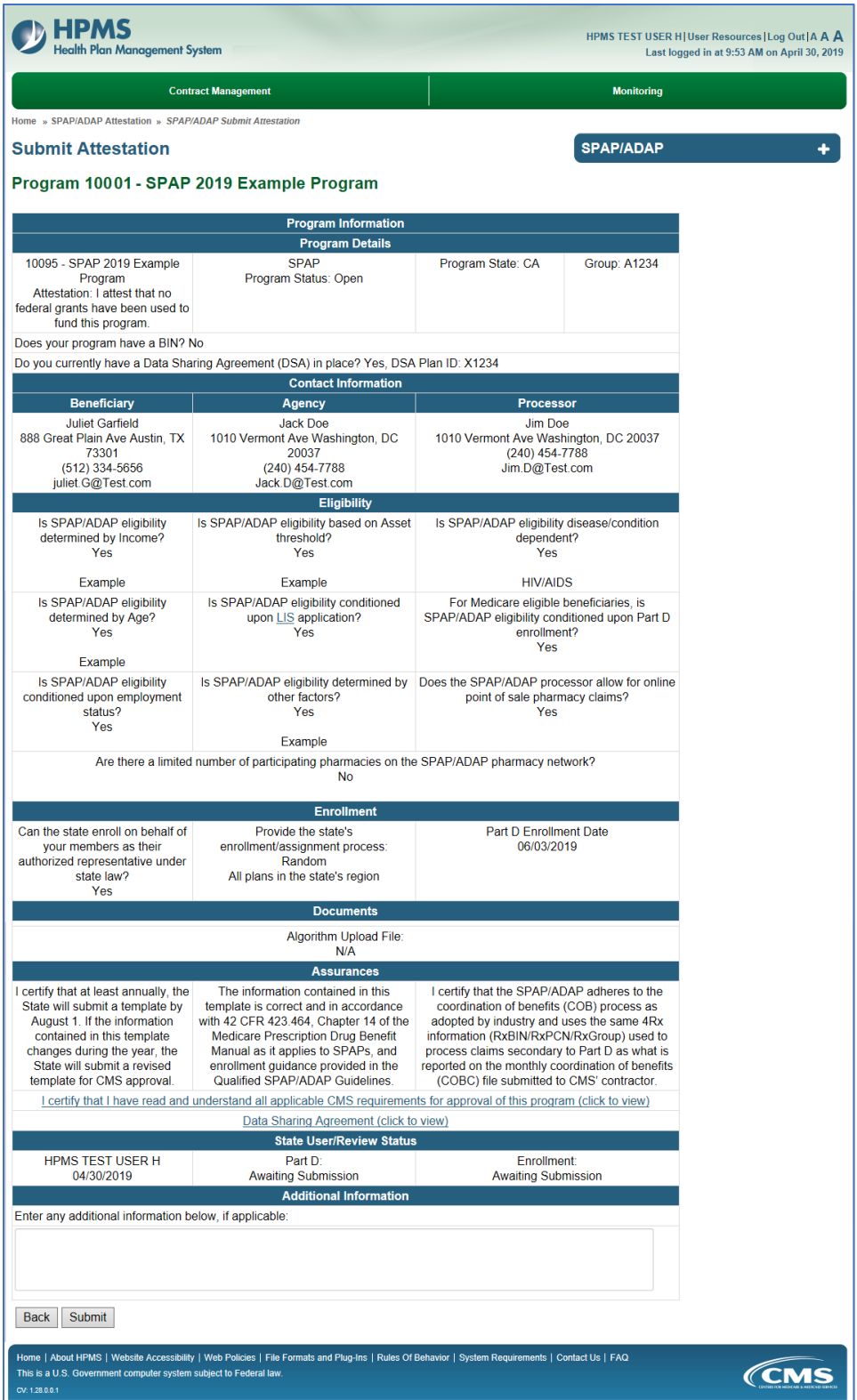

12. The user advances to the **Confirmation** page.

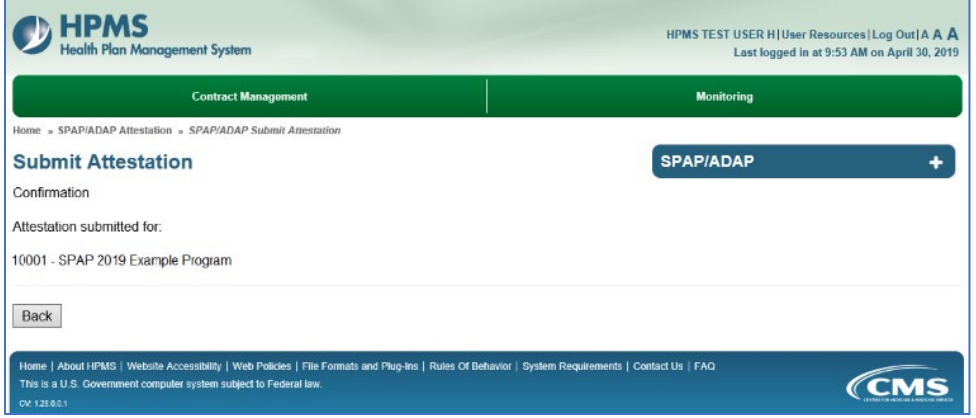

13. Click **Back** to return to the **Edit Attestations** attestation-selection page. For other options, click the **SPAP/ADAP** menu bar.

## <span id="page-28-0"></span>**HOW TO VIEW REPORTS**

- 1. Click on **SPAP/ADAP Reports** in the menu.
- 2. On the **Select a Year** page, make a year selection. Then, click **Next**.

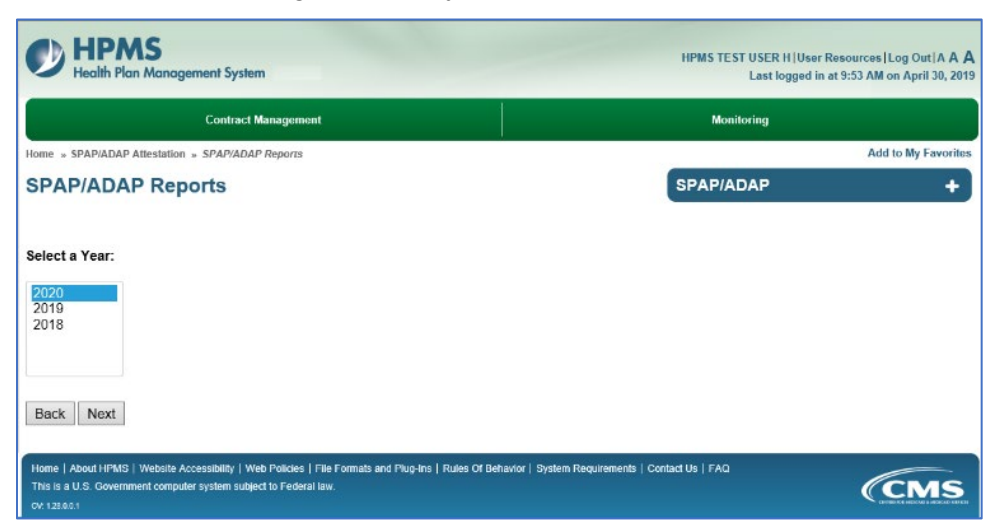

- 3. Select a report from the picklist and click **Next**.
	- The **SPAP/ADAP Attestation Status Report** displays SPAP/ADAP Attestation Data.
	- The **SPAP/ADAP Change Report** displays a comparison of changes to data entry submitted by state users. (New for 2019)
	- The **SPAP/ADAP Email Distribution Report** displays the details and recipients of system-sent emails. (New for 2019)

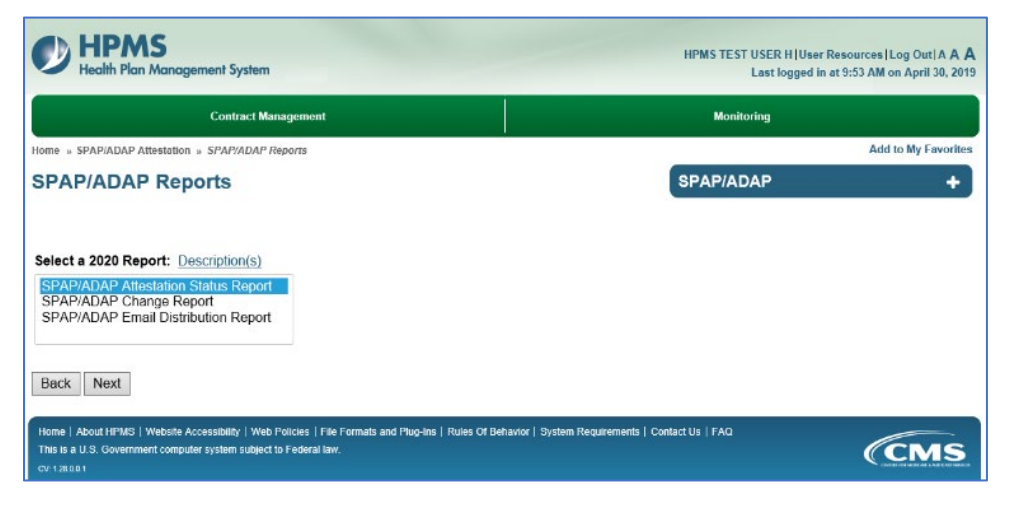

- 4. The user advances to the criteria-selection page. To make multiple selections in the Attestation Number picklist, hold down the <Ctrl> key.
- 5. After choosing criteria to create a search, click **Search**.
- 6. On the report results page users can do the following:
	- Click a column head to sort data.
	- Click a link to view details.
	- Click **Download to Excel** to download the report.

**If you need technical assistance, contact [HPMS@CMS.HHS.GOV.](mailto:HPMS@cms.hhs.gov)**